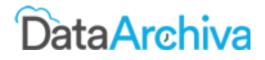

## **Administrative Guide for DataArchiva**

Who should read this document: Your Salesforce Administrators (includes IT Admins, IT Managers)

Doc version 1.2 Last updated: 28-May-2018

# Table of Contents

| Introduction                    | 3  |
|---------------------------------|----|
| Who can use DataArchiva?        | 3  |
| Preparation                     | 3  |
| Dashboard                       | 4  |
| Configuring Objects to Archive. | 5  |
| Objects to archive              | 5  |
| Index Fields                    | 6  |
| Object Relationships            | 7  |
| Configuration Status            | 9  |
| Filter Criteria                 | 9  |
| Scheduling                      | 11 |
| Metadata reconciliation .       | 12 |
| Delete Big object               | 13 |
| Data Archive                    | 13 |
| Manual                          | 14 |
| Process builder                 | 14 |
| Scheduler                       | 15 |
| Viewing Archived Data           | 15 |
| Create a new visual page        | 15 |
| Modify page layout              | 16 |
| Data Restore                    | 18 |
| Configuration                   | 18 |
| Restore                         | 18 |
| Search Archive                  | 19 |
| Audit                           | 20 |
| Setup Audit Trail               | 20 |

### 1. Introduction

DataArchiva is an archiving solution for Salesforce data that can help to reduce the storage space and improve application performance. This document addresses in detail on how to setup and configure DataArchiva application.

### 2. Who can use DataArchiva?

Primarily meant for Salesforce Administrator of your organization and also for regular users. An administrator can configure and schedule data archival on large volume of data. End users who have read and delete access to object record can also archive/restore at record level provided the end-user is assigned with required permissions.

### 3. Preparation

Before you begin with archiving, it is essential to understand your organization data usage and schema. To figure out the data usage, you need to login as an administrator and go to the setup page. From the setup, search for "Storage Usage" and click on the link.

This screen will provide details on storage usage based data, file and big objects.

| Storage Usage                                                    |                |                 |
|------------------------------------------------------------------|----------------|-----------------|
| Storage Usage                                                    |                |                 |
| our organization's storage usage is listed below.                | 1              |                 |
| ur organization's storage usage is listed below.<br>Storage Type | Limit          | Used            |
| ur organization's storage usage is listed below.<br>Storage Type | Limit<br>25 GB | Used<br>21.6 GB |
|                                                                  |                |                 |

Since DataArchiva is all about archiving data from data storage to Big object storage, you might also want to look for sufficient space in big object storage.

By default, Salesforce provides one million records of Big object for free and anything additional to this, has to be purchased from Salesforce. One million records of Big object can hold upto 2 GB of Salesforce data storage space. Hence, depending on the amount of data that has to be archived, an equivalent Big object storage space may be required.

If you intend to save data storage cost, then look for data usage on the above screen of "Storage Usage" page where objects are listed based on data space it consumes sorted in descending order and it can be a standard or custom object. Those top data consuming objects can be considered for archiving.

After considering the list of objects to archive, it is also important to decide what amount of data has to be archived and how to much to retain as live data for business. Preferably, it is a good practice to consider unused or less used data to archive.

With this, you will need to identify list objects and amount of data to archive. Filter criteria can be applied based on date range or any other custom criteria.

### 4. Dashboard

The Dashboard gives a quick glance on data archival activities as shown in below screen.

| DA                   |                             |                      | Q. Search    | n Salesforce                   |                             |                   |                            |               | ** 6          | 1 : tột 1 | . 6    |
|----------------------|-----------------------------|----------------------|--------------|--------------------------------|-----------------------------|-------------------|----------------------------|---------------|---------------|-----------|--------|
| Data Archiva Dashboa | rd MDSyncChild1 🗸 MDSyncPar | ent 🗸 MDSyncChild2 🗸 | MDSyncChild3 | <ul> <li>MDSyncChil</li> </ul> | d11 🗸 Archiva Configuration | ns 🗸 MDSyncChild1 | 11 🗸 Tickets 🗸 Work Logs 🗸 | Asignees 🗸 ME | .SyncChild4 🗸 | More 🔻    |        |
| DataArchiva          | O DASHBOARD                 |                      |              |                                |                             |                   |                            |               |               |           | Help ? |
| A Dashboard          | <b>I</b> R <b>N</b>         | OBJECTS ARCHIVED     |              |                                | SIZE ARCHIVED               |                   | TOTAL RECORDS              |               |               | SCHEDU    |        |
| Setup                | ľ                           | 31                   |              |                                | 8 GB                        |                   | 4299 K                     | )             |               | 1         | 12     |
| Q Find               | RECENT JOB STATUS           |                      |              |                                |                             |                   | TOP 10 ARCHIVED OBJECTS    |               |               |           |        |
| Audit                | OBJECT                      | RECORD COUNT         | SIZE         | STATUS                         | DATE                        |                   |                            |               |               |           |        |
| <b>-</b>             | Order                       | 20349                | 40MB         |                                | 5/11/2018, 6:43 PM          |                   | Contact                    |               |               |           |        |
| Setup Audit Trail    | Case                        | 5400                 | 11MB         |                                | 5/11/2018, 6:17 PM          |                   | Ticket                     | -             |               |           |        |
|                      | Opportunity                 | 4356                 | 9MB          |                                | 5/11/2018, 6:43 PM          |                   | Opportunity                |               |               |           |        |
|                      | Opportunity                 | 7569                 | 15MB         |                                | 5/11/2018, 6:17 PM          |                   | Feed Item                  |               |               |           |        |
|                      | Contract                    | 2534                 | 5MB          |                                | 5/11/2018, 6:43 PM          |                   | Feed Poll Choice           |               |               |           |        |
|                      |                             |                      |              |                                |                             |                   | Feed Attachment            |               |               |           |        |
|                      | STORAGE USAGE               |                      |              |                                |                             |                   | Feed Comment               |               |               |           |        |
|                      |                             |                      |              |                                |                             |                   | Asignee                    |               |               |           |        |
|                      | Data Storage                | 610 KB               | torage       | 523 KB                         | Big Object Storage          | 4299162 Records   | MDSyncParent               |               |               |           |        |
|                      |                             | 250 MB 0             |              | 1 GB                           |                             | 5,000,000         | 0 10 20                    | 30 40         | 50 60         | 70 80     | 90     |
|                      |                             |                      |              |                                |                             |                   |                            |               |               |           |        |
|                      | -                           |                      |              |                                |                             |                   |                            |               |               |           |        |
|                      |                             |                      |              |                                |                             |                   |                            |               |               |           |        |
|                      |                             |                      |              |                                |                             |                   |                            |               |               |           |        |

- Storage usage summary.
  - Provides a graphical view on how much data has been consumed categorically from the available storage for file, data and Big objects.
- Recent job status of archive objects.
  - During the archival process, every activity runs as job and status of the same can be found in this list. The status can be "In-Progress", "Completed" or "Failed".
- Top ten archived objects.
  - Out of many objects that were configured for archiving, this list picks top ten based on the number of records archived from high to low.

### 5. Configuring Objects to Archive.

Configuring objects for data archival is the first step to start with. Once objects are configured for archiving, an equivalent big object schema is created for every standard/custom object configured. DataArchiva takes care of schema relationship and data type mapping automatically.

#### 5.1. Objects to archive

To configure an object for archiving, please follow below steps.

- Click on the "Setup" tab and then click on "New" to configure a new object for archiving.
- Select any object from the available list to archive. At a time, only one object can be configured and you may have to repeat this for each object.
- Click on "Next"

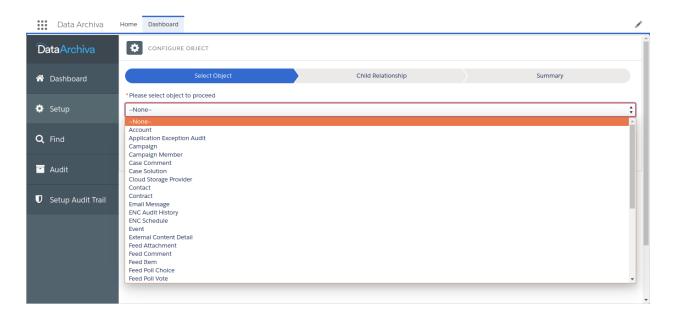

#### 5.2. Index Fields

Indexing object fields will help improve the speed of data retrieval operation, when these fields are used in filter criteria. To make index field selections, follow below steps.

- Once an object is selected, all fields of the selected object are listed.
- Pick up to four index fields that will be used for the search.

Note: For text fields, preferrable select upto two text fields because all text fields combined should not exceed more than 50 chars as per Salesforce.

Salesforce supports up to 5 index fields and by default id field is indexed internally, that leaves you to choose four index fields

Please remember the sequence in which these index fields are selected. This is important because to query data from Big objects, you need a WHERE clause & this WHERE clause follows the same sequence in which indexed fields are selected.

Ex: If you select Case Type, Status & Name, then you need to write a WHERE clause like this

```
WHERE Case Type = AND Status = AND Name =
```

In case if there is lookup field, It is advisable to select the lookup field as first index as this will help to build the detail page explained in section (7). If there is more than one lookup fields, pick the one that is needed in your details page.

| DataArchiva       | CONFIGURE OBJECT<br>Case                  |                    |                             |                    |
|-------------------|-------------------------------------------|--------------------|-----------------------------|--------------------|
| Dashboard         | Select Object                             | Child Relationship | Summary                     |                    |
| Setup             | * Please select object to proceed<br>Case |                    |                             |                    |
| <b>Q</b> Find     | INDEX FIELDS                              |                    | <sup>*</sup> Select max 4 f | fields for indexir |
| Audit             | 1 : Type 2 : Status                       |                    | Quick Find                  | c                  |
|                   | Business Hours ID                         | BusinessHoursId    | Text                        |                    |
| Setup Audit Trail | Parent Case ID                            | ParentId           | Text                        |                    |
|                   | Name Name                                 | SuppliedName       | Text                        |                    |
|                   | Email Address                             | SuppliedEmail      | Text                        |                    |
|                   | Phone                                     | SuppliedPhone      | Text                        |                    |
|                   | Company                                   | SuppliedCompany    | Text                        |                    |
|                   | Case Type                                 | Туре               | Text                        |                    |
|                   | Status                                    | Status             | Text                        |                    |
|                   | Case Reason                               | Reason             | Text                        |                    |

### 5.3. Object Relationships

Based on the selected object for archiving, all its respective child objects are listed (like the one in the below screenshot).

These child objects are of two categories.

- 1. Mandatory (Master-Detail relationship)
- 2. Non-mandatory (Lookups)

| Home Dashboard Archiva Co | nfigurations +                                                                                                    |                                     |
|---------------------------|----------------------------------------------------------------------------------------------------|-------------------------------------|
| DataArchiva               | CONFIGURE OBJECT                                                                                                    |                                     |
| 者 Dashboard               | Child Relationship Su                                                                                                    | mmary                               |
| Setup                     | CHILD RELATIONSHIP Click here and select the custom object and field                                                       | Custom                              |
| Q Find                    | Attachment     Case Comment     Case Share     Case Solution     Files     Email Message     Event     Task     Lead     X | Optional<br>Mandatory<br>Configured |
| 📉 Audit                   | This symbol indicates as Custom<br>Solect Child Object                                                                     | Not Configured                      |
| Setup Audit Trail         | None                                                                                                    |                                     |
|                           | × Cancel                                                                                                    | K Back Next >                       |
|                           |                                                                                                    |                                     |

It is required to configure all mandatory child objects individually after completing configuration for its parent object. Until all mandatory child objects are configured, data archiving process can not be started.

Non-mandatory child objects are lookups that are optional, can be included here in case if you like to archive those child records too.

| DataArchiva       | CONFIGURE OBJECT<br>Case                                               |                   |                                   |
|-------------------|------------------------------------------------------------------------|-------------------|-----------------------------------|
| Dashboard         | Child Relationship                                                     | Summary           |                                   |
| Setup             | CHILD RELATIONSHIP                                                     |                   | ustom                             |
| Find              | Attachment     Case Comment     Case Share     Case Solution     Files | Event Task Lead X | ptional<br>Mandatory<br>onfigured |
| Audit             | -None-                                                                 | • ! N             | ot Configured                     |
| Setup Audit Trail | Case-(ParentId) Optional Child objects Email Message-(ParentId)        |                   | Back Next >                       |
|                   |                                                                        |                   |                                   |
|                   |                                                                        |                   |                                   |
|                   |                                                                        |                   |                                   |

Additionally, non related objects can also be added to this archival on clicking on "Add object", which indicates this child object is not related with schema relationship but relationship exists with data. You will have to select the field that is related to this object. In the legend, this type of object is termed as Custom.

| _ | Custom         |  |
|---|----------------|--|
|   | Optional       |  |
|   | Mandatory      |  |
| 1 | Configured     |  |
| 1 | Not Configured |  |

Once child objects are selected, click on "Next" to get the summary page and finally click on "Done" button to save the configuration.

### 5.4. Configuration Status

Once object configuration is saved, archiving is still not ready unless all child objects are configured. To check this, go to object listing on the setup page and click "Status" icon. This will display the status and turn to "Ready" once the configuration is successfully deployed, else an error message will be displayed on the screen. You will get an email notification if the initial configuration deployment fails.

| Home Dashboard Archiva C                                                                                                    | Configurations + |                   |                    |        |                              |         |  |
|----------------------------------------------------------------------------------------------------|------------------|-------------------|--------------------|--------|------------------------------|---------|--|
| DataArchiva                                                                                                    |                  |                   |                    |        |                              |         |  |
| or an art and a contract and a contract and a contr |                  |                   |                    |        | Quick Fin                    | d Q     |  |
| 🏟 Setup                                                                                                    | OBJECT           | CONFIGURED ON     | NEXT ARCHIVE ON    | ACTIVE | STATUS                       | ACTIONS |  |
| Q Find                                                                                                    | Case             | 4/30/2018 6:03 AM | Not Scheduled Yet! | ~      | Ŷ                            | * \$ 2  |  |
| 🖸 Audit                                                                                                    |                  |                   |                    |        | Click here to deploy the obj | ect     |  |
| Setup Audit Trail                                                                                                    |                  |                   |                    |        |                              |         |  |

| Home Dashboard Archiva Co | nfigurations +          |                                       |                      |        |            |         |    |
|---------------------------|-------------------------|---------------------------------------|----------------------|--------|------------|---------|----|
| DataArchiva               | ARCHIVED<br>1 Object(s) | ) OBJECTS<br>  sorted by Created Date |                      |        |            | + N     | ew |
| 📸 Dashboard               |                         |                                       | Deployment Succeeded | ×      |            |         |    |
| 🔅 Setup                   |                         |                                       |                      |        | Quick Find |         | Q  |
| Q Find                    | OBJECT                  | CONFIGURED ON                         | NEXT ARCHIVE ON      | ACTIVE | STANUS     | ACTIONS |    |
| Audit                     | Case                    | 4/30/2018 6:03 AM                     | Not Scheduled Yet!   | ~      | ~          | ▶ ♥ Ø   |    |
| Setup Audit Trail         |                         |                                       |                      |        |            |         |    |
|                           |                         |                                       |                      |        |            |         |    |

### 5.5. Filter Criteria

Data that have to be archived, needs a filter criteria and based on this criteria, data are archived from Salesforce object to Big object. Example are like archive all records older than 5 yrs or when Case object is closed and many more complex criterias with filter criteria option To define the filter criteria, click on manage icon from object configuration list in Setup tab and then click on filter icon as shown in the screenshot.

| DataArchiva 🔁 🖧     | CHIVED OBJECTS<br>bject(s)   sorted by Created | Date              |                    |          |            | + New     |
|---------------------|------------------------------------------------|-------------------|--------------------|----------|------------|-----------|
| Dashboard           |                                                |                   |                    |          | Quick Find | (         |
| Setup OBJECT        | т                                              | ONFIGURED ON      | NEXT ARCHIVE ON    | ACTIVE S | TATUS A    | ACTIONS   |
| Case Sc             | olution                                        | 5/1/2018 11:39 PM | Not Scheduled Yet! | ~        | ? >        | \$ S      |
| Case                | 1                                              | /30/2018 6:03 AM  | Not Scheduled Yet! | ~        | ✓ ►        | <b>\$</b> |
| Audit               |                                                |                   |                    |          |            | Manage    |
| ) Setup Audit Trail |                                                |                   |                    |          |            |           |
|                     |                                                |                   |                    |          |            |           |

| Home Dashboard +                                                                                                    |                                                                                                    |                                                   |
|----------------------------------------------------------------------------------------------------|----------------------------------------------------------------------------------------------------|---------------------------------------------------|
| DataArchiva                                                                                                    | MANAGE CONFIGURATION                                                                                      | Enable Restore Deactivate S T a                   |
| or an art an art | CHILD RELATIONSHIP Add Object                                                                             | Filter Criteri                                    |
| 🔅 Setup                                                                                                    | Attachment     Attachment     Case Comment     Case Share     Case Solution     Files     Files     Files | Status : Deployed<br>Scheduled : No               |
| Q Find                                                                                                    | Event     Feed Item     Task Select Child Object                                                          | Archived Fields : 46<br>Index Fields<br>1. Status |
| Audit                                                                                                    | -None-                                                                                                    | 2. Type<br>3. Id                                  |
| Setup Audit Trail                                                                                                    | Custom · Optional · Mandatory · I Configured · ! Not Configured Save                                      |                                                   |
|                                                                                                    | Custom · Optional · Mandatory · ! Configured · ! Not Configured Cancel Save                               |                                                   |

Clicking on filter icon will bring up a popup to define a filter criteria.

| IONSH        | тр                                                                                                    | Add Object |
|--------------|----------------------------------------------------------------------------------------------------|------------|
|              | FILTER CRITERIA                                                                                                    |            |
| t Tas<br>ect | Please enter 'WHERE' clause to filter the records(as shown below). For more info, please visit<br>Introduction to SOQL and SOSL Date Formats and Date Literals<br>Ex : Status = 'Closed' AND CreatedDate < LAST_N_DAYS:365 |            |
|              | CaseNumber='1001                                                                                                    | v          |
| mal ·        | Cancel Save                                                                                                    | Save       |
|              |                                                                                                    |            |

Provide a filter criteria in SOQL syntax and click on Save. System will validate the query syntax and throw error message in case any error.

#### 5.6. Scheduling

Data archiving can be completely automated by using scheduler that can be run periodically in the background based on the query filter criteria and defined schedule intervals defined.

To define a periodic schedule, click on manage icon from object configuration list in Set-up page and then click on the schedule icon as shown in the screenshot.

| Home Dashboard +  |                                                                                                    |                                                   |
|-------------------|----------------------------------------------------------------------------------------------------|---------------------------------------------------|
| DataArchiva       | Case MANAGE CONFIGURATION                                                                               | Enable Restore Deactivete 🔇 🔻 💼                   |
| n Dashboard       | CHILD RELATIONSHIP Add Object                                                                           | Schedule Schedule                                 |
| 🏟 Setup           | Attachment     Attachment     Case Comment     Case Share     Case Solution     Files     Email Message | Status : Deployed<br>Scheduled : No               |
| Q Find            | Event     Feed Item     Task Select Child Object                                                        | Archived Fields : 46<br>Index Fields<br>1. Status |
| 📑 Audit           | -None                                                                                                   | 2. Type<br>3. Id                                  |
| Setup Audit Trail | Custom · Optional · Mandatory · I Configured · I Not Configured                                         |                                                   |
|                   | Custom · Optional · Mandatory · ! Configured · ! Not Configured Cancel Save                             |                                                   |

The popup page will show available schedule options. You can define the day, month and time along with start and end dates.

| eschedule                          |                |            |  |
|------------------------------------|----------------|------------|--|
| *On Day                            |                |            |  |
| 02                                 | of every Month |            |  |
| * Start Date                       |                | * End Date |  |
| 02-05-2018                         |                | 03-05-2018 |  |
| * Preferred Start Time<br>PM 10:00 |                |            |  |
|                                    |                |            |  |

Once a schedule is defined, click on Save.

Depending on the defined schedule, the scheduled job will automatically start archiving records along with all referenced child object records.

#### 5.7. Metadata reconciliation

Whenever there is a change in schema such as a new field is added to an object or a data type change is made, then these has to be updated in Big objects as well for a smooth data archival process. This is automatically been taken care by DataArchiva before starting an archival process, but if an administrator wants this to be done manually, then it can be done from UI too.

To invoke a manual metadata reconciliation, click on Sync Metadata icon from object configuration list in Setup page

| Home Dashboard +                                                                                                    |                         |                                   |                    |        |            |               |
|----------------------------------------------------------------------------------------------------|-------------------------|-----------------------------------|--------------------|--------|------------|---------------|
| DataArchiva                                                                                                    | ARCHIVED<br>1 Object(s) | OBJECTS<br>sorted by Created Date |                    |        |            | + New         |
| or an art an art |                         |                                   |                    |        | Quick Fine | d Q           |
| 🔅 Setup                                                                                                    | OBJECT                  | CONFIGURED ON                     | NEXT ARCHIVE ON    | ACTIVE | STATUS     | ACTIONS       |
| <b>Q</b> Find                                                                                                    | Case                    | 5/2/2018 5:09 AM                  | Not Scheduled Yet! | ~      | ~          | Sync Metadata |
| Audit                                                                                                    |                         |                                   |                    |        |            |               |
| Setup Audit Trail                                                                                                    |                         |                                   |                    |        |            |               |
|                                                                                                    |                         |                                   |                    |        |            |               |
|                                                                                                    | I                       |                                   |                    |        |            |               |

This will invoke metadata synchronization and the outcome will be displayed on UI when it either succeeds or fails.

#### 5.8. Delete Big object

After an object is configured, it can be deleted provided respective big object doesn't have any archived data in it. To perform this delete operation, click on manage object icon from the object list on Setup tab in DataArchiva and click on the Delete icon as shown in the below screenshot.

| e Dashboard TestObj1s Tes | Obj2s JuncObjs Personal Accounts +                                                                                     |                                      |
|---------------------------|----------------------------------------------------------------------------------------------------|--------------------------------------|
| DataArchiva               | MANAGE CONFIGURATION<br>Case                                                                                           | Disable Restore Deactivate 🔕 🔻       |
| Dashboard                 | CHILD RELATIONSHIP Add Object                                                                                          |                                      |
|                           | Attachment     Case Comment     Case Share     Case Solution     Files     Email Message     Event     Task     Case × | Status : Deployed<br>Scheduled : Yes |
|                           | Email Message #                                                                                                    | Archived Fields : 43<br>Index Fields |
| Audit                     | Select Optional Child Object -None-                                                                                    | 1. AccountId<br>2. Casec<br>3. Id    |
| Setup Audit Trail         |                                                                                                    |                                      |

### 6. Data Archive

To archive data, it is prerequisite to configure object and its related child objects. Make sure configuration of all related objects are complete before proceeding to archive. Data archiving can be done in multiple ways as listed below.

- Manual
- Process builder
- Scheduler

• API

#### 6.1. Manual

To perform a manual data archiving for any configured object, click on Archive icon on the configuration listing page of Setup tab. This will invoke an archival process based on the filter criteria set for this particular object. See the below screenshot -

| DataArchiva       | ARCHIVED OBJEC<br>2 Object(s)   sorted | TS<br>by Created Date |                    |        |            | + New   |
|-------------------|----------------------------------------|-----------------------|--------------------|--------|------------|---------|
| A Dashboard       |                                        |                       |                    |        | Quick Find | Q       |
| 🔅 Setup           | OBJECT                                 | CONFIGURED ON         | NEXT ARCHIVE ON    | ACTIVE | STATUS     | ACTIONS |
| •                 | Case Solution                          | 5/1/2018 11:39 PM     | Not Scheduled Yet! | ~      | ?          | ▶ 章 Ø   |
| Q Find            | Case                                   | 4/30/2018 6:03 AM     | Not Scheduled Yet! | ~      | ~          | ) \$ Ø  |
| 📑 Audit           |                                        |                       |                    |        |            | Archive |
| Setup Audit Trail |                                        |                       |                    |        |            |         |
|                   |                                        |                       |                    |        |            |         |
|                   |                                        |                       |                    |        |            |         |
|                   |                                        |                       |                    |        |            |         |

The archiving process is a backend activity and after completion, an email will be sent to the administrator indicating the status.

#### 6.2. Process builder

Data archive can also be achieved while integrating with Process Builder. Using the Process Builder, any complex criteria can be added and map to an Apex API called "Archive"

| C Process Builder - handleClosedCase                                                                                                    | ← Back To Setup ? Help                                                                                                    |
|----------------------------------------------------------------------------------------------------|----------------------------------------------------------------------------------------------------|
| Expand All Collapse All                                                                                                    | View All Processes Cione Edit Properties Activate                                                                                                    |
| START                                                                                                    | Select and Define Action                                                                                                    |
| ClosedCase TRUE $\rightarrow$ IMMEDIATE ACTIONS<br>+ Add Action TWE $\rightarrow$ SCHEDULED ACTIONS<br>+ Add Action $\rightarrow$ STOP<br>+ Add Action $\rightarrow$ SCHEDULED ACTIONS<br>+ Add Action $\rightarrow$ StoP<br>+ Add Action $\rightarrow$ SCHEDULED ACTIONS $\rightarrow$ STOP<br>+ Add Action $\rightarrow$ SCHEDULED ACTIONS $\rightarrow$ STOP<br>+ Add Action $\rightarrow$ SCHEDULED ACTIONS $\rightarrow$ STOP<br>+ Add Action $\rightarrow$ SCHEDULED ACTIONS $\rightarrow$ STOP | Action Type*          Apex         Action Name*         CloseCase         Apex Class*         Apex Class*         Archive         Set Apex Variables         Field*       Type*         Value*         reciD       Field Referenc*         Icase]Id       X         + Add Row |
| STOP                                                                                                    | Save Cancel                                                                                                    |

For the API, recID parameter have to passed with the record id of the object that has to be archived.

This Apex API takes care of archiving that object record along with all child object records that are related to this object record as defined in the DataArchiva object configuration.

#### 6.3. Scheduler

It is possible to archive data periodically in an automated way in the background using Scheduler. This requires both Query filter and scheduler configuration, for more details please refer to section 5.5 and 5.6.

### 7. Viewing Archived Data

Standard or custom object page layouts can be customized to fetch data from the archived storage so that user experience need not be compromised. In order to embed a DataArchiva custom component in to your page layout, please follow below steps.

Before you begin with below steps, make sure you have configured Objects to archive and for more detail refer to section (5) of this document.

### 7.1. Create a new visual page

Create a new visual page by going into Setup and search for "visual". Next click on "New"

| visual O Q<br>Expand All   Collapse All | Visualforce Pa<br>Visualforce Pages provide | •                     | nechanism to create new and exciting | g user experiences for your application | or to enhance exist | ting applicat |
|-----------------------------------------|---------------------------------------------|-----------------------|--------------------------------------|-----------------------------------------|---------------------|---------------|
| Build Develop Visualforce Components    | View: All ~ Create N                        | ew View               |                                      |                                         |                     |               |
|                                         |                                             |                       |                                      |                                         | Developer Console   | New           |
| Visualforce Pages                       | Action                                      | Label                 | Name                                 | Namespace Prefix                        | Api Version         | Description   |
|                                         | Edit   Del   Security   🛃                   | Account               | Account                              |                                         | 42.0                |               |
|                                         | Edit   Del   Security   🛃                   | DataArchivaDetailPage | DataArchivaDetailPage                |                                         | 42.0                |               |

In the new Visual page, provide a name and description. In the page content, please add below content and change those highlighted words in bold to your object.

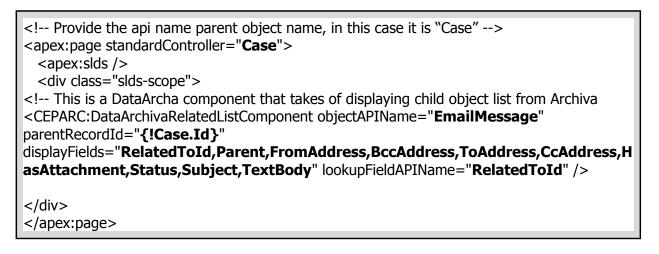

- **standardController** Provide the parent object API name. This can be standard or custom object.
- **objectAPIName** Name of the child object API name.
- parentRecordId Parent object id
- **displayFields** Child object fields to display in the list component.
- **lookupFieldAPIName** Child object field that holds the lookup to the parent object.

**Note**: In case if you have multiple child objects and want to include in the same visual page, then add multiples of "**<CEPARC:DataArchivaRelatedListComponent**" and provide required child object details.

Once done with the visual page content, save the page.

### 7.2. Modify page layout

Edit the page layout of the object that you would like to add DataArchiva list component.

|                                                  | Case Layout <del>-</del>      |                  |                 |                     |                |                    |                   |                   |       |
|--------------------------------------------------|-------------------------------|------------------|-----------------|---------------------|----------------|--------------------|-------------------|-------------------|-------|
| Quick Find / Sear 🕜 🔍                            | Save V Quick Save Previo      | ew As  Cancel    | Undo 🐴 Redo 📘 🖪 | ayout Properties    |                |                    |                   |                   |       |
|                                                  | Fields                        | Quick Find Field | d Name          | 8                   |                |                    |                   |                   |       |
| <b>‰</b> → <b>7</b>                              | Buttons                       | + Section        | Business Hours  | Case Owner          | Contact Email  | Contact Phone      | Date/Time Closed  | Escalated         | Pote  |
|                                                  | Custom Links                  | + ■ Blank Space  | Case            | Case Reason         | Contact Fax    | Created By         | Date/Time Opened  | Internal Comments | Prior |
| Lightning Experience                             | Quick Actions                 | Account Name     | Case Number     | Case Source         | Contact Mobile | DataArchiva Old Id | Description       | Last Modified By  | Prod  |
| Migration Assistant                              | Mobile & Lightning<br>Actions | Asset            | Case Origin     | Closed When Created | Contact Name   | DataArchiva Read   | Engineering Req N | Parent Case       | SLA   |
| Switch to the modern, intelligent<br>Salesforce. | Expanded Lookups              |                  |                 |                     |                |                    |                   |                   |       |
| Get Started                                      |                               |                  |                 |                     |                |                    | <b>^</b>          |                   |       |
| Get Staned                                       | Case Sample                   |                  |                 |                     |                |                    |                   |                   |       |
| Salesforce Mobile Quick Start                    | Highlights Panel              |                  |                 |                     |                |                    |                   |                   |       |
| Home                                             |                               |                  |                 |                     |                |                    |                   |                   |       |

- Select "Fields" and drag a new section to your page layout at a desired location within the page.
- Select "VisualForce Pages" and drag the newly created page in the section.
- Save the page layout and this is now ready to display child object list retrieved from the Big object storage.

| Case Layout <del>~</del>      |                                                 |
|-------------------------------|-------------------------------------------------|
| Save V Quick Save Preview     | As ▼ Cancel 🛛 🛷 Undo 🗠 Redo 📔 Layout Properties |
| Quick Actions                 | Quick Find Page Name                            |
| Mobile & Lightning<br>Actions | +≣Section<br>+FTBlank Space                     |
| Expanded Lookups              | Case                                            |
| Related Lists                 |                                                 |
| Report Charts                 |                                                 |
| Visualforce Pages             |                                                 |
|                               |                                                 |
|                               |                                                 |

• Final page with the new section will look as below. (This example taken for parent Case object)

| Email Messages   | DataArchiva     |
|------------------|-----------------|
| No Records Found |                 |
| Case Comments    | DataArchiva     |
| No Records Found |                 |
| Case Solution    | DataArchiva     |
| No Records Found |                 |
| Opportunities    | DataArchiva     |
| ACTION           | NAME            |
| View             | TestOpportunity |

### 8. Data Restore

Once data is archived, the object records are moved to Big object storage. For business reasons, if these records need to be restored back in to Salesforce objects, the restore feature can be of use.

#### 8.1. Configuration

In order to restore data, this option has to be enabled at the object level. To enable restore, go to DataArchiva setup page and click on manage icon for the listed object. In the manage screen, click on "Enable Restore" button to enable restore option.

| Home Dashboard TestObj1s TestObj2 | 2s JuncObjs Personal Accounts +                                                     |                                              |
|-----------------------------------|-------------------------------------------------------------------------------------|----------------------------------------------|
| DataArchiva                       | Lead                                                                                | Enable Restore Deactivate 🛇 🔻 🍵              |
| 😚 Dashboard                       | CHILD RELATIONSHIP Add Object                                                       |                                              |
| 🔅 Setup                           | Attachment     Campaign Member     Files     Event     LeadShare     Share     Task | Status : Deployed<br>Scheduled : No          |
| Q Find                            | Select Optional Child ObjectNone-                                                   | Archived Fields: 61 Index Fields             |
| Audit                             |                                                                                     | 1. Primaryc<br>2. EmailBouncedReason<br>3.1d |
| Setup Audit Trail                 | Custom · Optional · Mandatory · Configured · ! Not Configured Gareet Gareet Gareet  |                                              |
|                                   |                                                                                     |                                              |
|                                   |                                                                                     |                                              |

#### 8.2. Restore

Archived Big object record can be restored back in to Salesforce object only at a record level. To perform this operation, click on "Restore" button from the detail page of the archived record.

| me Dashboard TestObj                        | 1s TestObj2s JuncObjs Personal Accounts + |                       |               |                              |                            |                                                                                                    |
|---------------------------------------------|-------------------------------------------|-----------------------|---------------|------------------------------|----------------------------|----------------------------------------------------------------------------------------------------|
| arch<br>Search All                          | opportunity<br>test                       |                       |               |                              |                            |                                                                                                    |
| of<br>Limit to items I own<br>vanced Search | << Back                                   |                       | Print Restore | <b>—</b>                     |                            |                                                                                                    |
| eate New 🔻                                  | Opportunities - Details                   |                       | DataArchiva   |                              |                            |                                                                                                    |
| cent Items                                  | Opportunity Own                           | er Priyanka Mankal    |               | Amount                       |                            |                                                                                                    |
|                                             |                                           | ite false             |               | Expected Revenue             |                            |                                                                                                    |
| 00001079                                    | Opportunity Nar                           | ne test               |               |                              | 2018-05-16 00:00:00        |                                                                                                    |
| AC-1287                                     | Account Nar                               |                       |               | Next Step                    |                            |                                                                                                    |
| 00001077                                    | ту                                        | pe                    |               | Stage                        | Oualification              |                                                                                                    |
| 00001093                                    | Lead Sour                                 |                       |               | Probability (%)              | 1E+1                       |                                                                                                    |
| 00001094                                    | CustomParent                              | ID 500f4000004WqykAAC |               | Primary Campaign Source      |                            |                                                                                                    |
| 00001095                                    | Order Numt                                |                       |               | Main Competitor(s)           |                            |                                                                                                    |
|                                             | Current Generator                         | (s)                   |               | Delivery/Installation Status |                            |                                                                                                    |
| Recycle Bin                                 | Tracking Numb                             | ber                   |               |                              |                            |                                                                                                    |
|                                             | Descripti                                 | on                    |               |                              |                            |                                                                                                    |
|                                             | ADDITIONAL ARCHIVA INFORMATION            |                       |               |                              |                            |                                                                                                    |
|                                             |                                           |                       |               |                              | Closed                     | false                                                                                                    |
|                                             | Created By                                | Priyanka Mankal       |               |                              | Created Date               | 2018-05-16 07:00:52                                                                                      |
|                                             | DataArchiva Old Id                        |                       |               |                              | DataArchiva Read Only Data | { "IqScore" : "null", "HasOverdueTasl<br>"false", "HasOpenActivity" : "false",<br>"ContractId" : 'null", |

### 9. Search Archive

Archived data can be searched using SOQL, to perform search click on "Find" sub tab.

| Home Dashboard | MDSyncChild1 | MDSyncParent          | MDSyncChild2 | MDSyncChild3        | MDSyncChild11                 | Archiva Configurations | MDSyncChild111 | Tickets | Work Logs | Asignees | MDSyncChild4 |
|----------------|--------------|-----------------------|--------------|---------------------|-------------------------------|------------------------|----------------|---------|-----------|----------|--------------|
| DataArchiva    | a 🔍          | FIND ARCHIVED<br>Case | RECORD(S)    |                     |                               |                        |                |         |           |          |              |
| n Dashboard    |              |                       | ~            |                     | )                             | Filter Criteria        |                |         | Result    |          |              |
| 🌣 Setup        |              | ORDER                 | FIELD LA     | ABEL                | FIELD AF                      | PI                     |                |         | DATA TYPE |          |              |
| <b>Q</b> Find  |              |                       |              | e indexed field sec | S_Accou<br>juence(as shown be | ntId_Indexedc          |                |         | Text      |          |              |
| Audit          |              | S_AccountId_Inde      |              | lue'                |                               |                        |                |         |           |          |              |
| Setup Audit    | Trail        |                       |              |                     |                               |                        |                |         |           |          |              |
|                | (            | Cancel                |              |                     |                               |                        |                |         |           |          | Fetch        |
|                |              |                       |              |                     |                               |                        |                |         |           |          |              |

Select an object and provide a filter criteria. Please note that only indexed fields can be used in filter criteria within the same sequence they were selected while configuring an object and the available index fields are listed for reference. If you have more than one fields in filter criteria, it is required to follow the same order. For more details on the index fields, please refer to section (5.2).

Alternatively, in case if there are no filter criteria specified, entire result are fetched with pagination.

The resultset can also be downloadable as CSV file.

### 10. Audit

Every operation performed inside DataArchiva application are audited for future references. To view, these audit data click on "Audit" sub tab.

| DataArchiva       | 48 AUDIT RECORD(S) FETC<br>The last 100 entries of DataArch | HED<br>iva audit logs are listed below. For all DataArchiva audit logs | s please click Download. | Dov              | vnload as CSV 🛃 |
|-------------------|-------------------------------------------------------------|------------------------------------------------------------------------|--------------------------|------------------|-----------------|
| 👚 Dashboard       |                                                             |                                                                        |                          | Quick Find       | ۵               |
| 🔅 Setup           | DATE                                                        | USER                                                                   | ACTION                   | OBJECT           |                 |
|                   | 5/23/2018, 11:49:35 AM                                      | soniya.c@ceptes.com.dataarchiva.dev7                                   | CONFIGURED               | Asignee          |                 |
| <b>Q</b> Find     | 5/23/2018, 6:20:55 AM                                       | syed.aswan@ceptes.com.dataarchiva.dev7                                 | CONFIGURED               | Opportunity      |                 |
|                   | 5/23/2018, 6:17:04 AM                                       | syed.aswan@ceptes.com.dataarchiva.dev7                                 | CONFIGURED               | Account          |                 |
| Audit ·           | 5/23/2018, 6:01:54 AM                                       | syed.aswan@ceptes.com.dataarchiva.dev7                                 | CONFIGURED               | Case             |                 |
|                   | 5/23/2018, 5:44:04 AM                                       | syed.aswan@ceptes.com.dataarchiva.dev7                                 | CONFIGURED               | Email Message    |                 |
| Setup Audit Trail | 5/23/2018, 5:43:01 AM                                       | syed.aswan@ceptes.com.dataarchiva.dev7                                 | CONFIGURED               | Case Solution    |                 |
|                   | 5/23/2018, 5:42:41 AM                                       | syed.aswan@ceptes.com.dataarchiva.dev7                                 | CONFIGURED               | Case Comment     |                 |
|                   | 5/22/2018, 12:27:45 PM                                      | vipul.mittal@ceptes.com.dataarchiva.dev7                               | CONFIGURED               | Personal Account |                 |
|                   | 5/21/2018, 12:37:55 PM                                      | vipul.mittal@ceptes.com.dataarchiva.dev7                               | CONFIGURED               | Contact          |                 |
|                   | 5/17/2018, 12:07:28 PM                                      | soniya.c@ceptes.com.dataarchiva.dev7                                   | CONFIGURED               | Lead             |                 |

Audit events are captured for following actions.

| CONFIGURED              | When a new Object is configured for archive.                                                                          |
|-------------------------|----------------------------------------------------------------------------------------------------|
| AUTOMATED_ARCHIVE       | Archival of data happened as an outcome of scheduler or process builder.                                              |
| MANUAL_ARCHIVE          | Whenever data archival is manually triggered.                                                                         |
| RETRIEVED               | When data from the archived storage are fetched.                                                                      |
| METADATA_SYNC           | At the start of Metadata synchronization either manually or automated, way before starting the data archival process. |
| RESTORE                 | When data is restored from archived storage to Salesforce object.                                                     |
| DELETED                 | When record is deleted in Salesforce object                                                                           |
| SCHEDULED               | When schedule is created for an object configuration.                                                                 |
| RESCHEDULED             | When schedule is altered for an object configuration.                                                                 |
| CHANGED_FILTER_CRITERIA | Modifying filter criteria of object configuration will result in this event.                                          |
| ACTIVATED               | When clicking on activate in the object configuration setup page.                                                     |
| DEACTIVATED             | When clicking on de-activate in the object configuration setup page.                                                  |
| ADDED/MODIFIED_CHILDREN | Whenever metadata synchronization service added or                                                                    |

### 11. Setup Audit Trail

Since Salesforce audit trail data retention is only for six months, DataArchiva takes care of archiving these data into archive storage for full retention. These event data can be used for future reference or auditing. To view these data click on "Setup Audit Trail".

| DataArchiva       | The last                 | TUP AUDIT TRAILS<br>le als 100 entires for your organization are listed below.<br>download your organization's archived setup audit trail (Excel.csv file), click on Download as CSV. |                            |                                                    |            | Schedule 🕚 Download as CSV 🛓 |  |  |
|-------------------|--------------------------|----------------------------------------------------------------------------------------------------|----------------------------|----------------------------------------------------|------------|------------------------------|--|--|
| 🕈 Dashboard       |                          |                                                                                                    |                            |                                                    | Quit       | 1.                           |  |  |
| 🔅 Setup           | DATE                     | USER                                                                                                    | SOURCE NAMESPACE<br>PREFIX | ACTION                                             | SECTION    | DELEGATE USER                |  |  |
| <b>Q</b> Find     | 5/16/2018,<br>2:18:57 PM | syed.aswan@ceptes.com.dataarchiva.dev7                                                                                                    |                            | Changed DataArchivaActivityAuditor Apex Class code | Apex Class |                              |  |  |
| - Audit           | 5/16/2018,<br>2:17:07 PM | syed.aswan@ceptes.com.dataarchiva.dev7                                                                                                    |                            | Changed ArchivaRemoter Apex Class code             | Apex Class |                              |  |  |
|                   | 5/16/2018,<br>2:16:02 PM | syed.aswan@ceptes.com.dataarchiva.dev7                                                                                                    |                            | Changed DataArchivaActivityAuditor Apex Class code | Apex Class |                              |  |  |
| Setup Audit Trail | 5/16/2018,<br>2:15:05 PM | syed.aswan@ceptes.com.dataarchiva.dev7                                                                                                    |                            | Changed DataArchivaActivityAuditor Apex Class code | Apex Class |                              |  |  |

For the first time, click on "Schedule" button and provide required details, so that audit trail data can be archived periodically over the time.

By default, latest hundred records can be viewed and also can be downloadable as CSV file.